# mailWatch End User Guide

# Contents

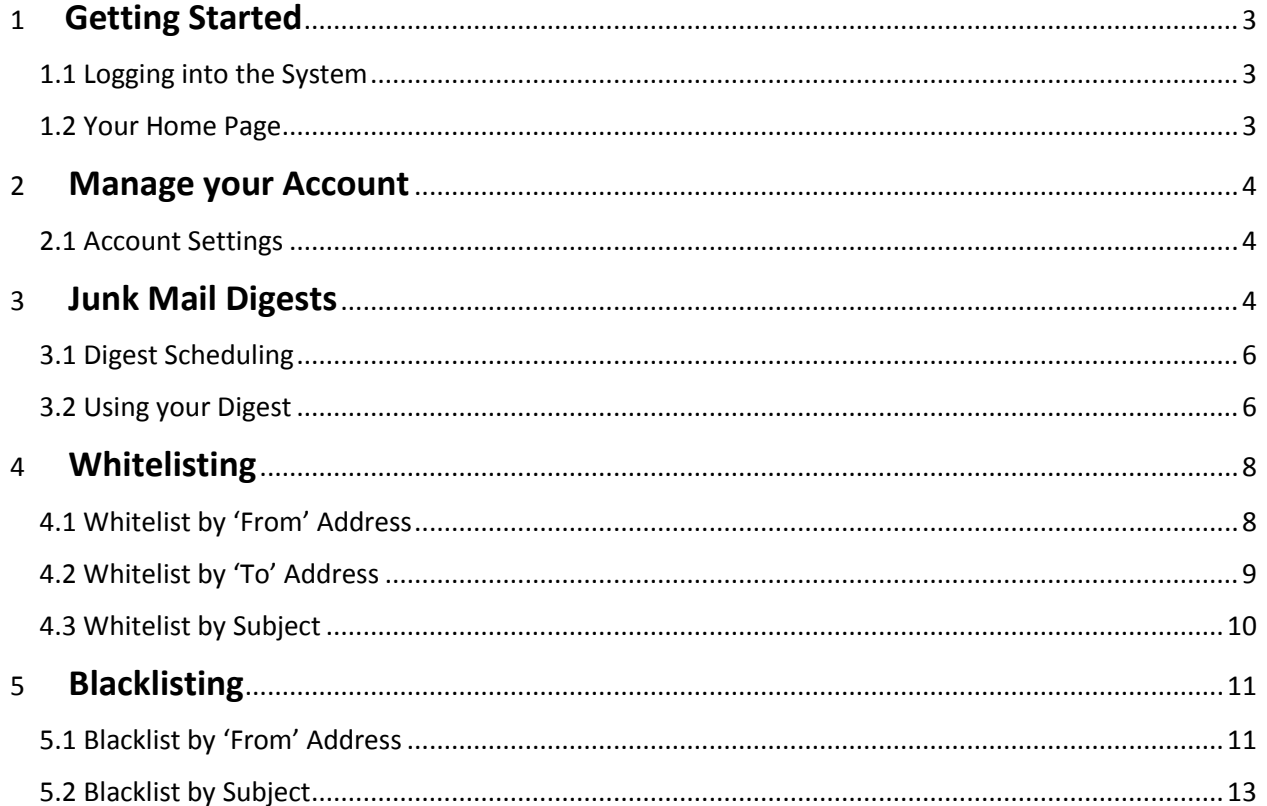

# <span id="page-2-0"></span>1 Getting Started

# <span id="page-2-1"></span>1.1 Logging into the System

1. You can access your spam management page by going to [http://sg.uwinnipeg.ca](http://sg.uwinnipeg.ca/) in your web browser

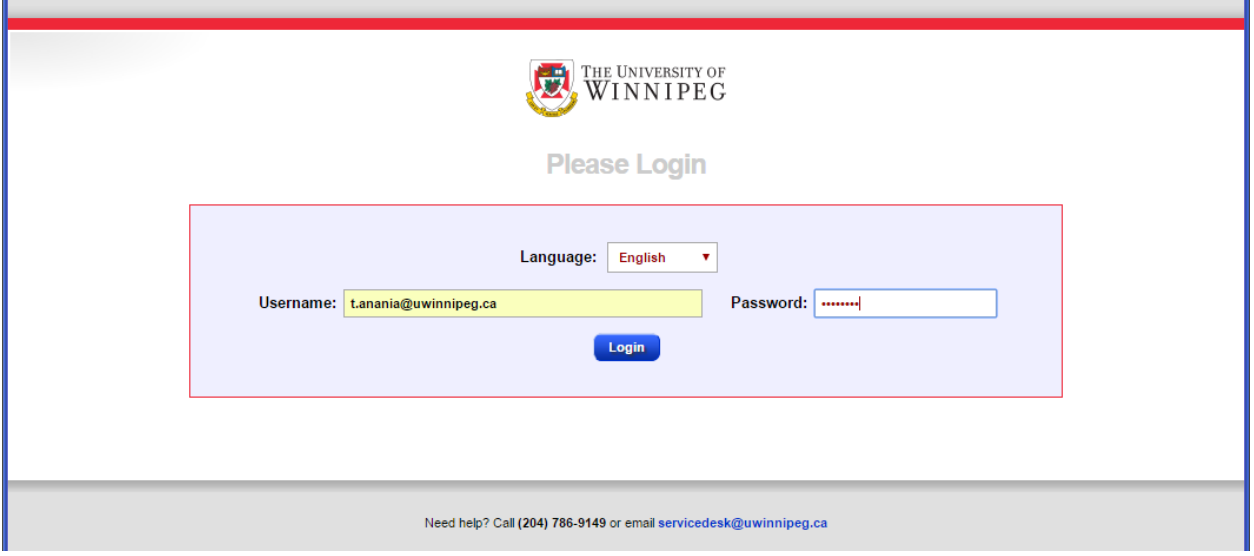

- 2. Select your language and enter your username and password (your username is your full email address and your password is your computer/Web Advisor password)
- 3. Click on **Login** to open your Home page.

### <span id="page-2-2"></span>1.2 Your Home Page

From your home page you can quickly jump to your most important spam management tasks by selecting from the links available in the **Common Tasks** list. You can also see an overview of your message volume and access your quarantined and queued messages.

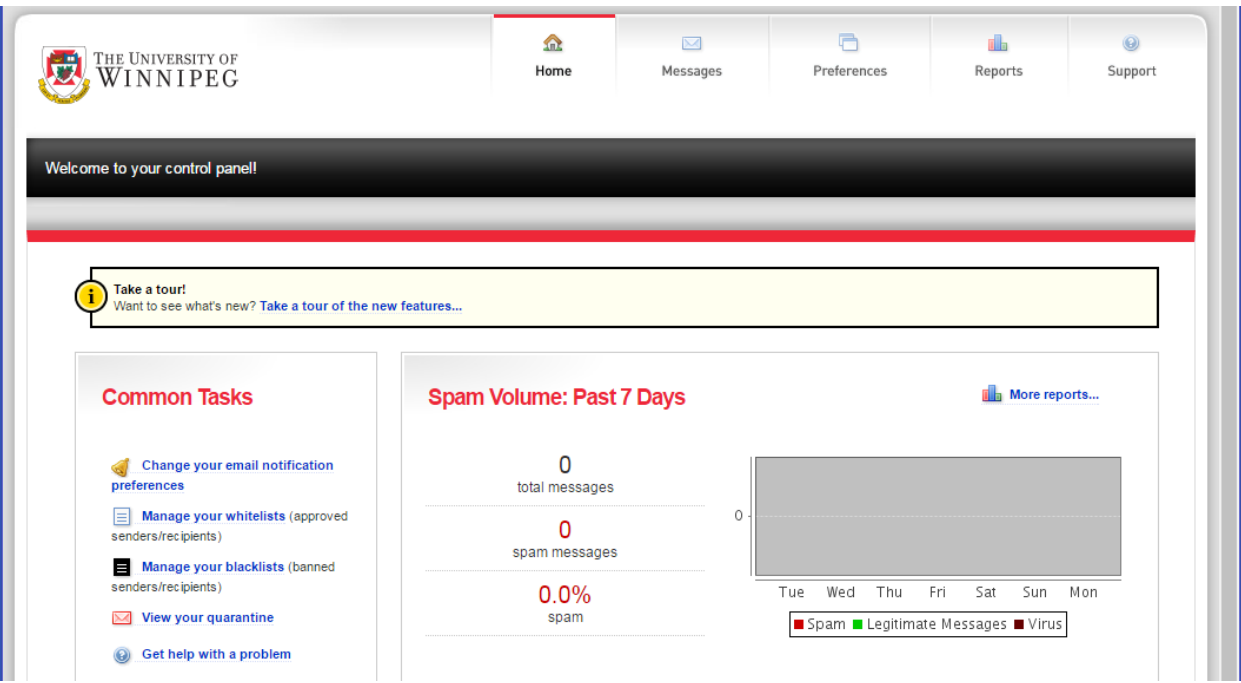

# <span id="page-3-0"></span>2 Manage your Account

# <span id="page-3-1"></span>2.1 Account Settings

Easily manage your account from the **Account Settings** page.

1. At the top of your screen click on **Preferences** and select the **Account Settings** sub-tab to display your account settings.

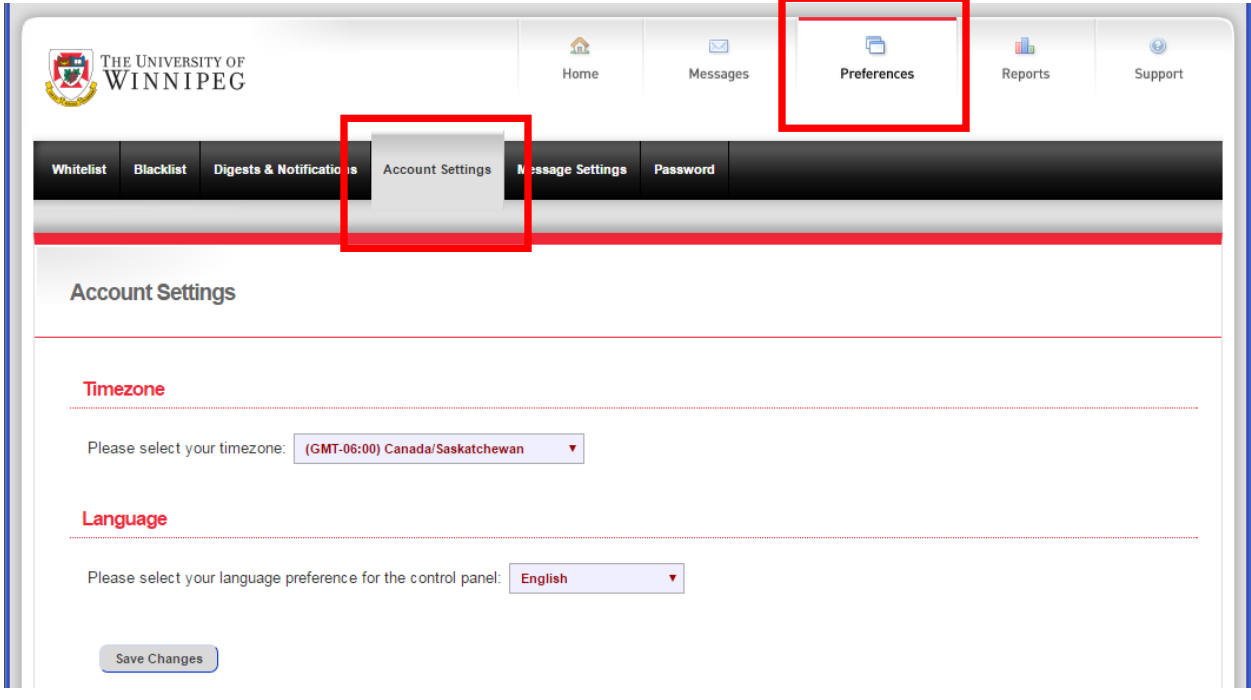

2. Select the correct Timezone so that message and digest delivery times are converted to your local time. This setting will update automatically for Daylight Saving changes.

# <span id="page-3-2"></span>3 Junk Mail Digests

Junk Mail Digests are sent to your email address and allow you to inspect any mail which has been quarantined as spam. You can then choose to reclaim any correct messages that have been wrongly classified.

To access your Junk Mail Digests settings:

1. Click **Preferences** and then the **Digests & Notifications** sub-tab.

The Junk Mail Digests page is displayed:

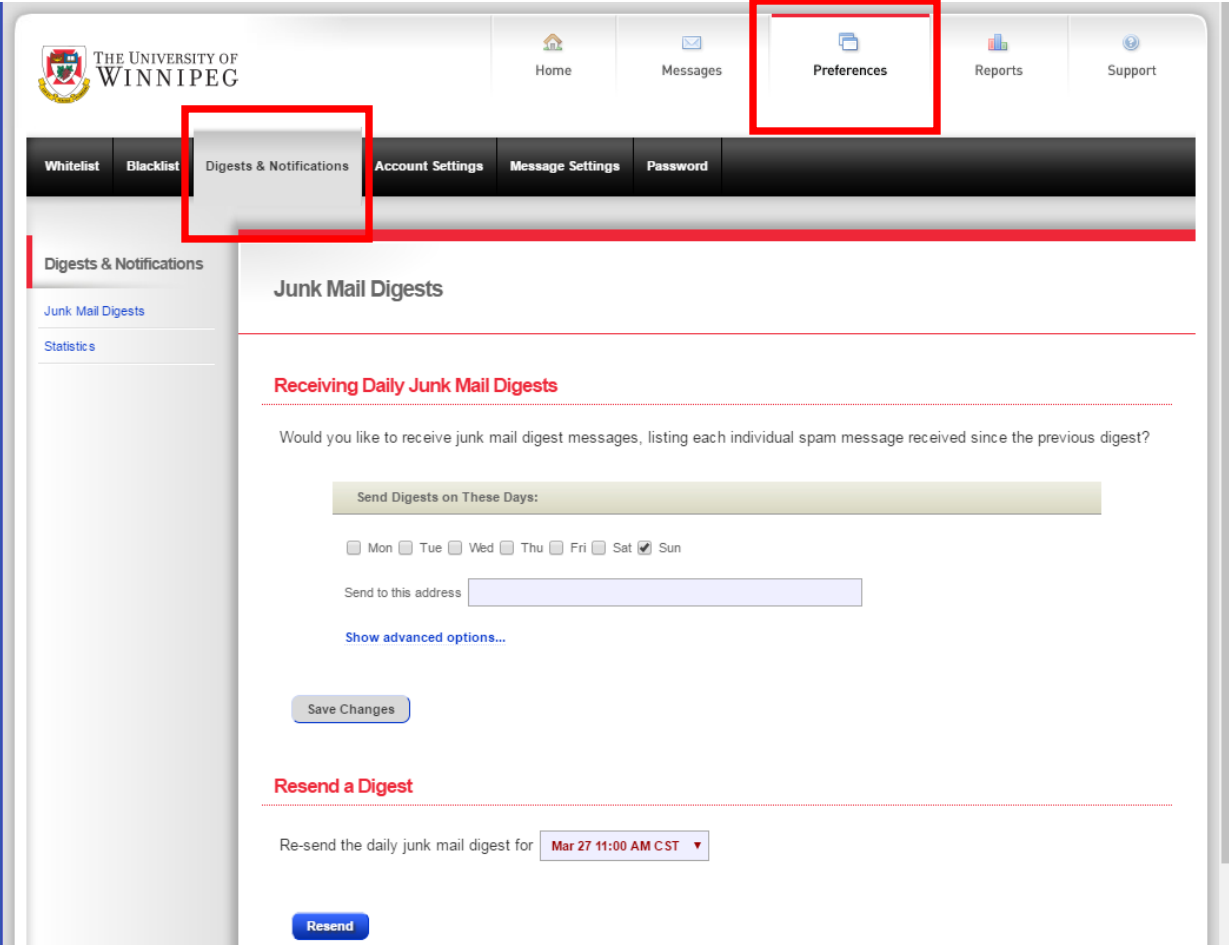

# <span id="page-5-0"></span>3.1 Digest Scheduling

Configure which days of the week you will receive your digest

1. In the **Junk Mail Digests** page click on **Show advanced options**:

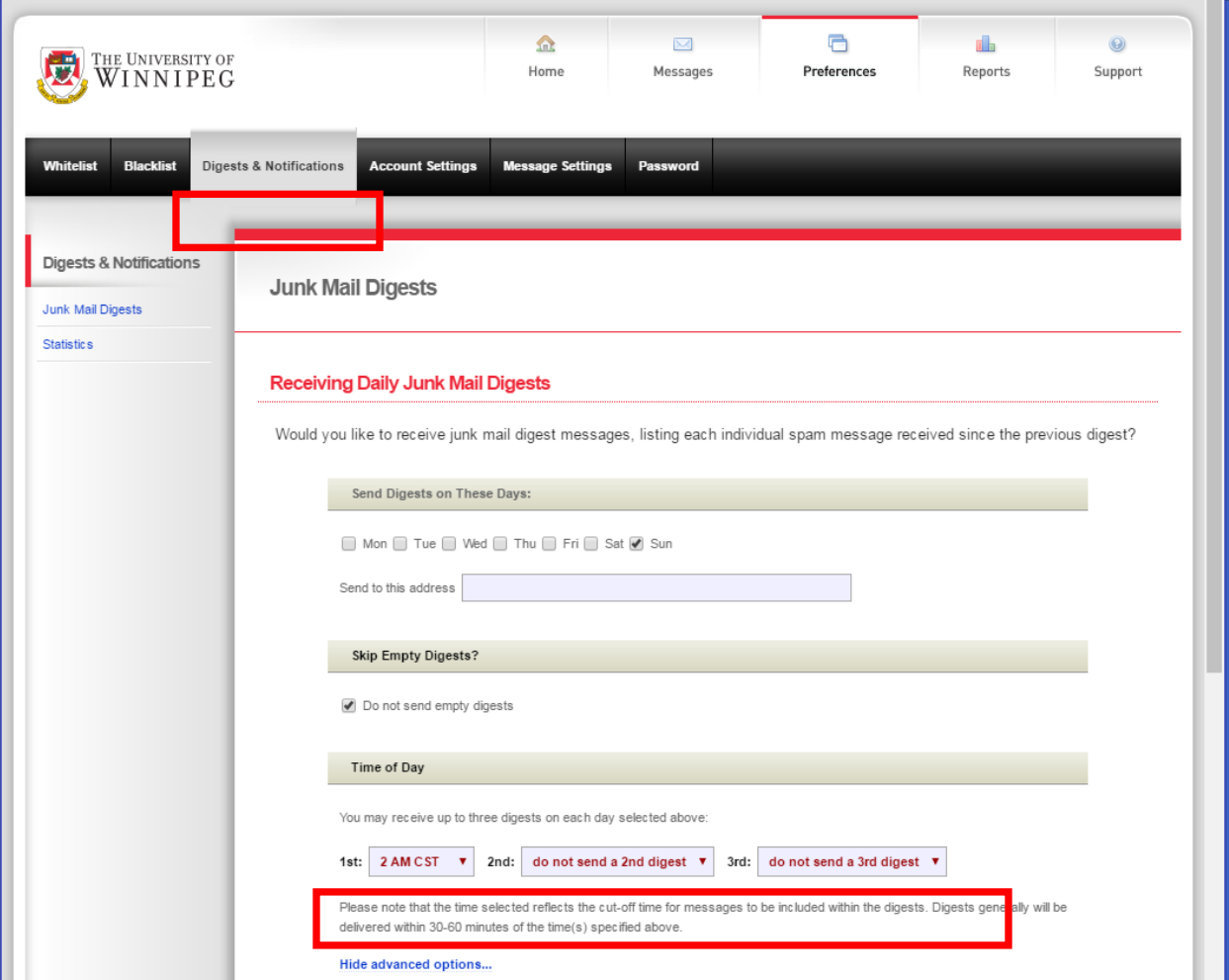

- 2. Select the approximate\* time of the day that you want your digest to be delivered you can define up to 3 times per day
	- a. Note that the default setting is to send only once a day.
- 3. Click on **Save changes.**

\*Note – The time selected represents the cut-off time for messages to be included within the digests. Digests will generally be delivered within 30-60 minutes of the time(s) specified above.

### <span id="page-5-1"></span>3.2 Using your Digest

Your **Junk Mail Digest** email will contain a list of 'Probable' spam (messages identified by the system as probable junk mail) or Definite spam (messages identified as near-certain junk mail).

If you decide that a message has been wrongly identified as spam you can release it from quarantine and move it to your inbox:

- 1. In your email tool open your **Junk Mail Digest** email
- 2. Click **Release** alongside the message you want to move to your inbox.

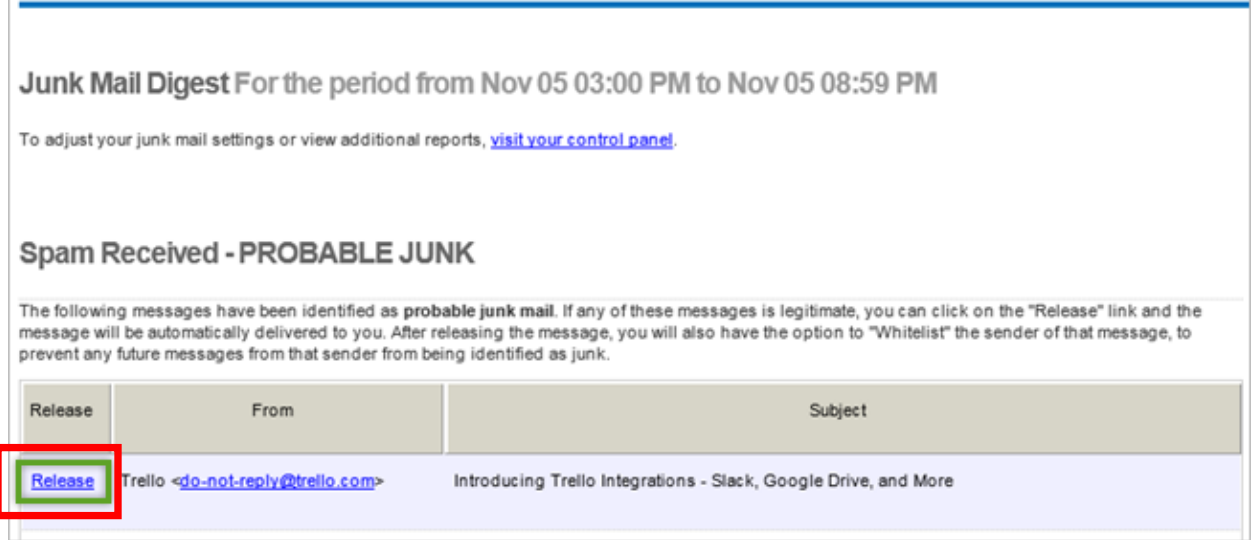

You will then be redirected to a Success page in which you are given the option to whitelist all messages from that sender.

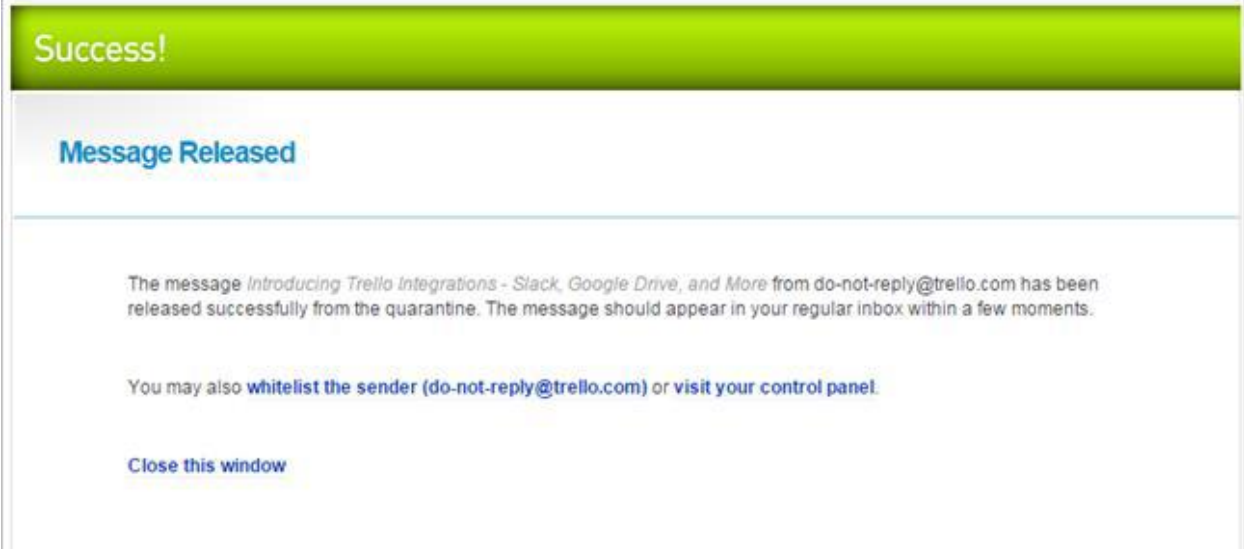

# <span id="page-7-0"></span>4 Whitelisting

When set up correctly, whitelisting is an invaluable tool for keeping your inbound mail flowing. If configured incorrectly, however, it can be an open door for spam.

This section describes how to Whitelist by 'From' Address, 'To' Address and by email Subject.

# <span id="page-7-1"></span>4.1 Whitelist by 'From' Address

1. Click on **Preferences** and then the **Whitelist** sub-tab to display the default **Whitelist by 'From' Address** page:

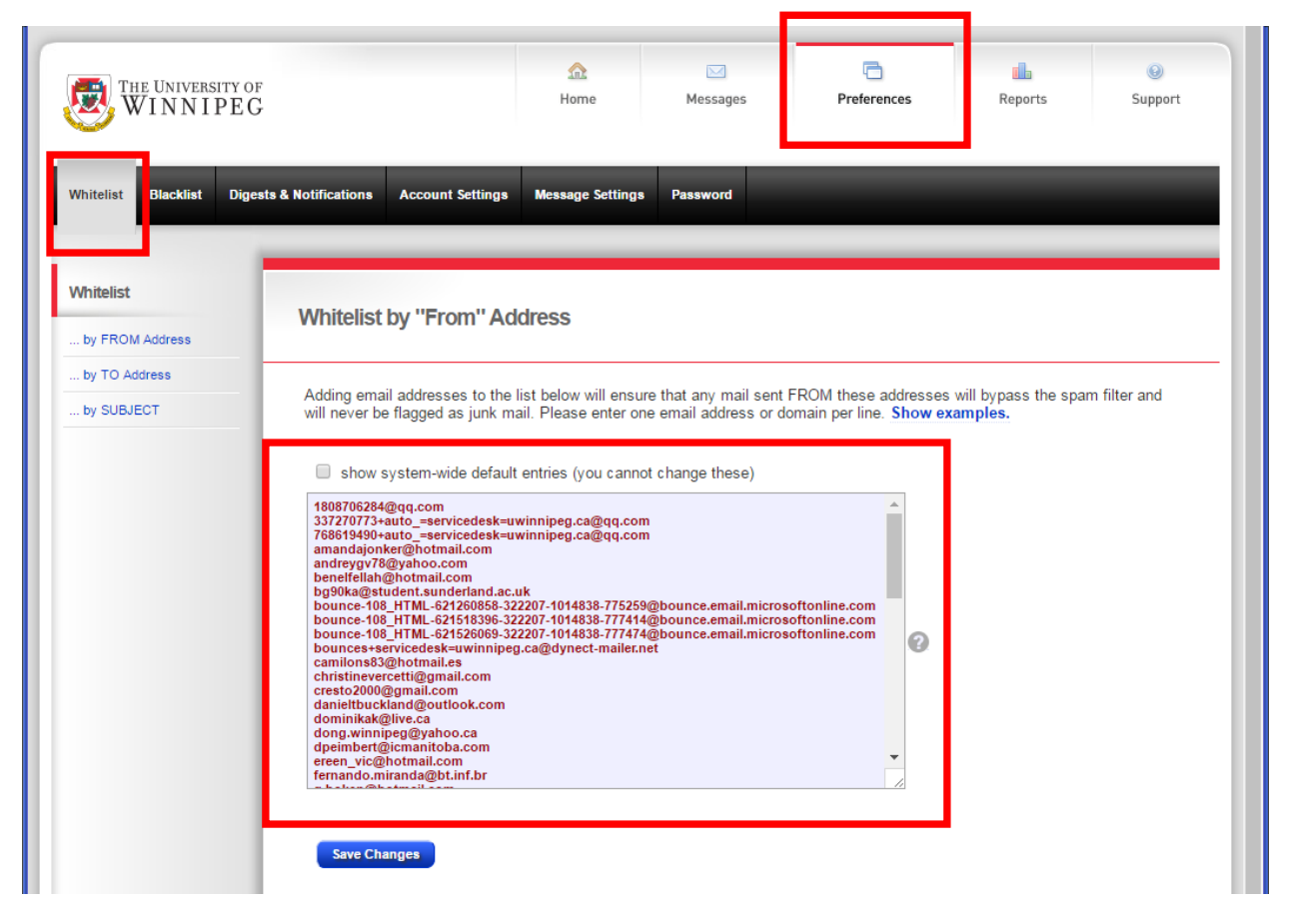

Email addresses added to the list ensure that any mail sent FROM these addresses will bypass the spam filter and will never be flagged as junk mail unless they contain viruses.

2. In the box provided enter the addresses (one per line). For example:

- [person@example.com](mailto:person@example.com) allows all mail from that particular email address
- example.com allows all email from any address at the example.com domain
- 3. Click on **Save changes**

# **Best Practice**

- Try not to pre-populate the whitelist with a large number of domain, but rather use it as a tool to correct individual false positives.
- Large well-known domains should not be whitelisted at the domain level (Microsoft.com, Hotmail.com, yahoo.com, gmail.com), but rather at the individual address level you know and trust.
- Well-known address [\(notification@facebookmail.com,](mailto:notification@facebookmail.com) etc) are also candidates for spoofing. The more widely-known the address is, the more caution you should exercise when deciding whether or not to whitelist.

# <span id="page-8-0"></span>4.2 Whitelist by 'To' Address

The **Whitelist by 'TO' Address** tool is usually used to allow all messages through to you that are sent to you via a mailing list.

1. Click on **Preferences** and then the **Whitelist** sub-tab to display the default **Whitelist by 'From' Address** page.

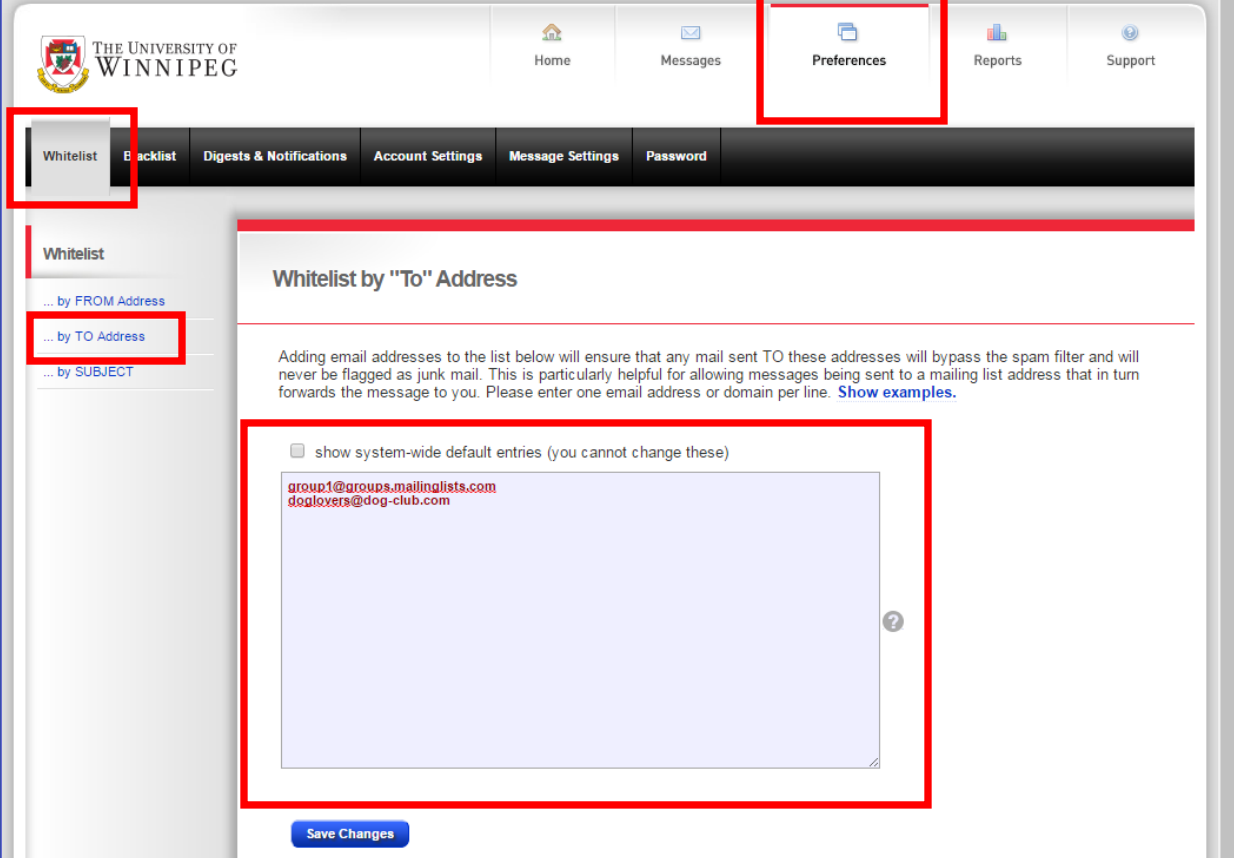

2. In the left panel, click to open the **by TO Address** tab.

- 3. In the box provided enter the addresses (one per line). For example:
	- [group1@groups.mailinglist.com](mailto:group1@groups.mailinglist.com) allows all mail to that specific mailing list
	- [doglovers@dog-club.com](mailto:doglovers@dog-club.com) allows all email to ANY address a[t doglovers@dog](mailto:doglovers@dog-club.com)[club.com](mailto:doglovers@dog-club.com)
- 4. Click on **Save changes.**

### <span id="page-9-0"></span>4.3 Whitelist by Subject

This tool allows you to specify which messages by subject will bypass filtering, regardless of sender.

1. Click on **Preferences** and then the **Whitelist** sub-tab and in the left panel, click to open the **by SUBJECT** tab.

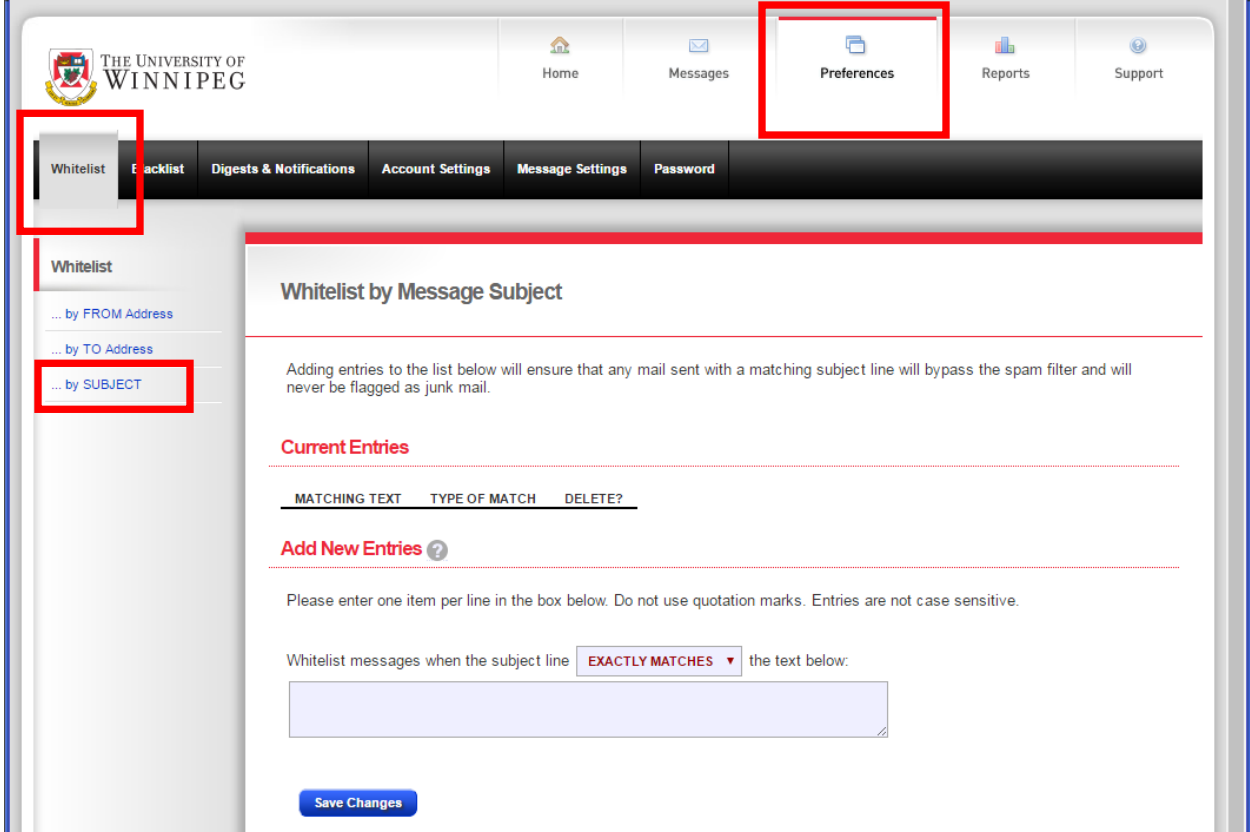

- 2. In the **Add New Entries** panel, add entries using the following rules:
	- Exact match
	- Begins with
	- Ends with
	- Contains (recommended)
- 3. Click on **Save changes**

# <span id="page-10-0"></span>5 Blacklisting

Blacklisting is best used to automatically classify inbound messages that you know you will never want, as spam.

This section describes how to blacklist by 'From' address and by email Subject.

# <span id="page-10-1"></span>5.1 Blacklist by 'From' Address

1. Click on **Preferences** and then the **Blacklist** sub-tab to display the default **Blacklist by 'From' Address** page:

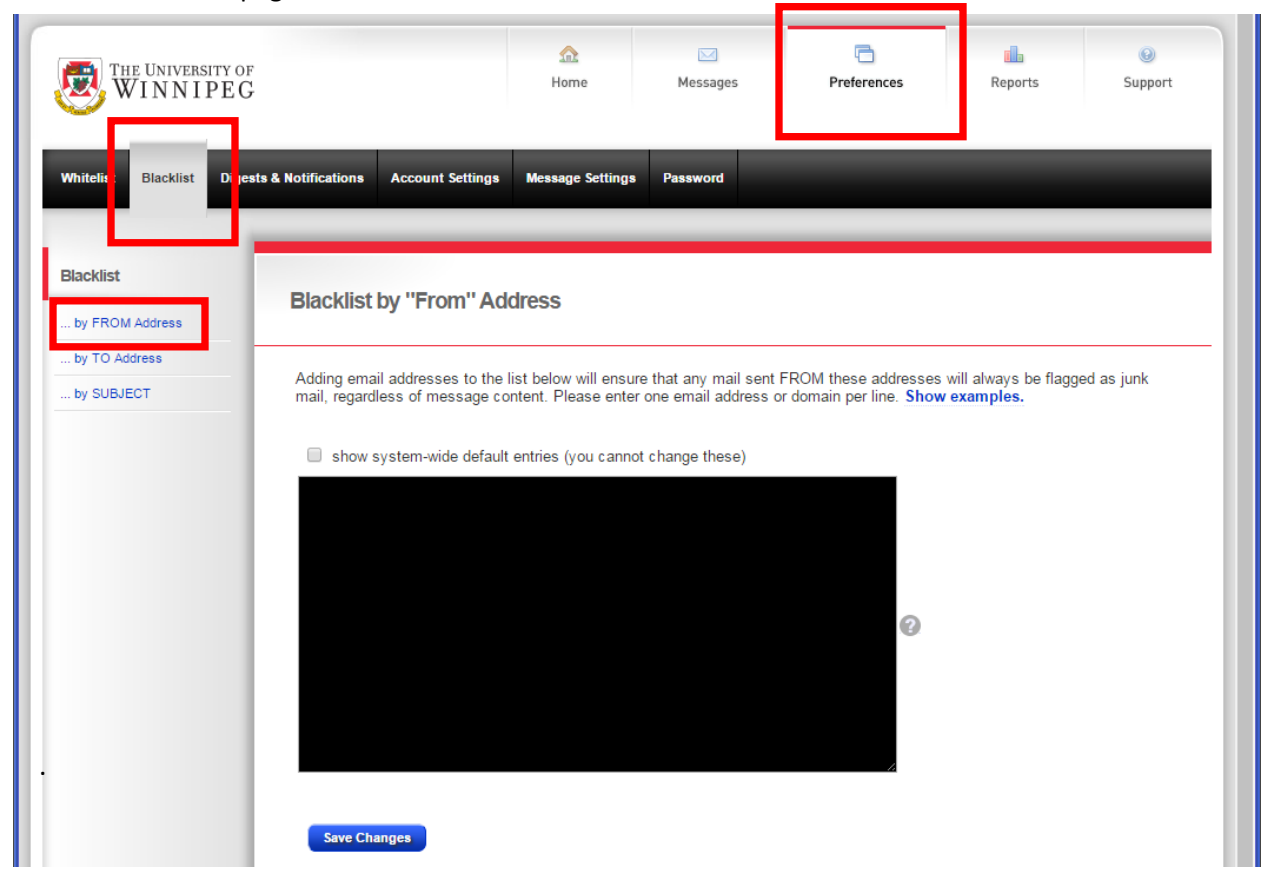

Email addresses added to the list ensure that any mail sent FROM these addresses will always be flagged as junk mail regardless of message content.

- 2. In the box provided enter the addresses (one per line). For example:
	- $\bullet$  [user@domain.com](mailto:user@domain.com) all mail form this address will be blocked
	- domain.com all mail from all users in this domain will be blocked
- 3. Click on **Save changes.**

# **Best Practice**

- Try not to pre-populate the blacklist with a large number of domain, but rather use it as a tool to block recurring spam sources.
- Marketing emails you may have inadvertently opted into are a good blacklisting candidate, although you also have the option of clicking "unsubscribe" if the sender seems reputable. (e.g. retail store marketing newsletter)
- Blacklisting for each piece of spam that reaches you is unnecessary and ineffective as most spammers do not use the same address repeatedly.

# <span id="page-12-0"></span>5.2 Blacklist by Subject

This feature allows you to have selected messages automatically classified as spam based on the message Subject line.

1. Click on **Preferences** and then the **Blacklist** sub-tab and in the left panel, click to open the **by SUBJECT** tab.

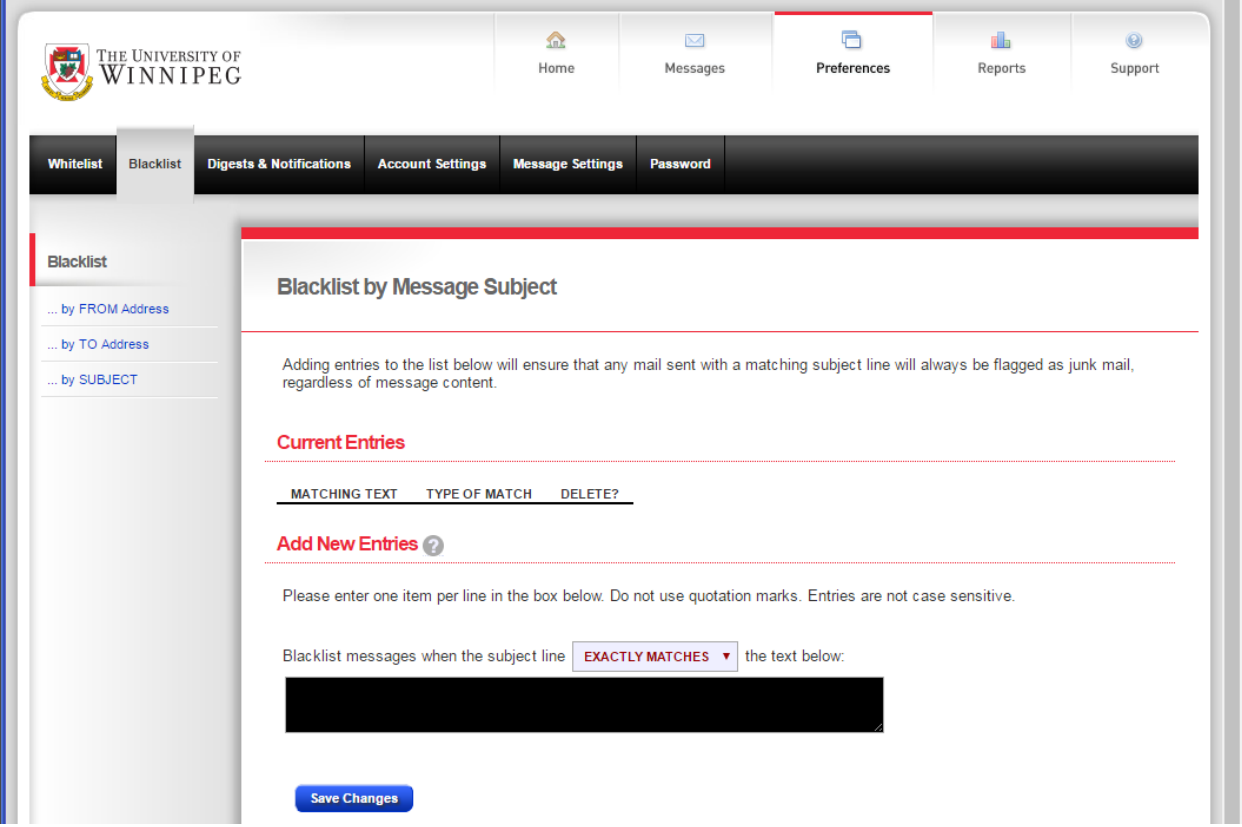

- 2. In the **Add New Entries** panel, add entries using the following rules:
	- Exact match
	- Begins with
	- Ends with
	- Contains (recommended)
- 3. Click on **Save changes**

Note – Because we must accept messages before we can analyze the subject, these blacklisted entries will be visible in your digests and quarantine (but not your inbox).